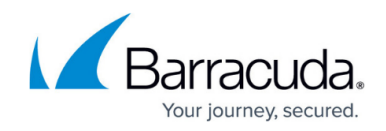

# **Reprovision Virtual Machines (VMs)**

<https://campus.barracuda.com/doc/68362292/>

The other Barracuda Web Application Firewall virtual machines deployed can be reprovisioned using the Consconf.

### **Prerequisites**

The Barracuda Web Application Firewall virtual machine:

- Should have internet access to reach the Barracuda servers on port 80 and 443.
- Should not be clustered with other Barracuda Web Application Firewall virtual machine(s).

To reprovision a regular virtual machine:

- 1. In your hypervisor client, ensure the virtual appliance is "Up" and running.
- 2. From the console, log in as **admin** with the password **admin**.

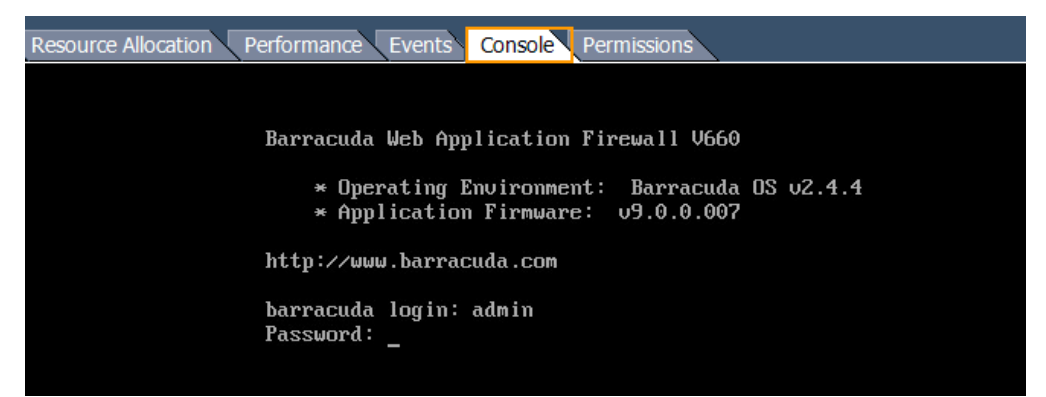

3. In the **System Configuration** window, use the down arrow key and select **Licensing**. Clear the existing license token, enter the new license **Token** and hit **Save**.

# Barracuda Web Application Firewall

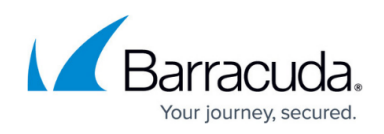

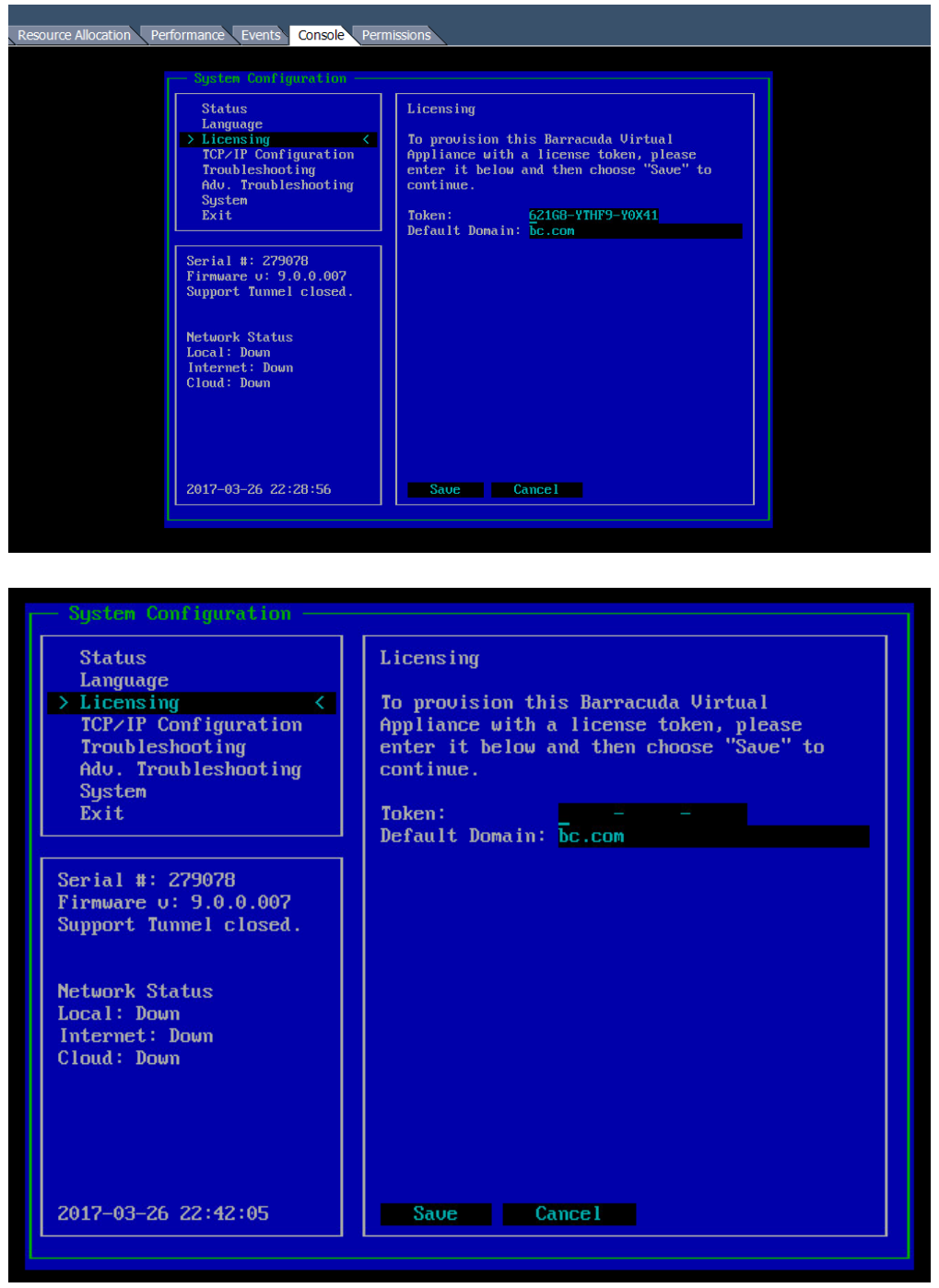

4. To provision your virtual machine with the new license token, type **YES** and press **Enter**.

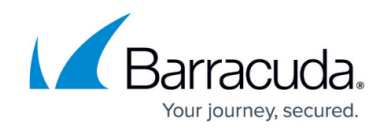

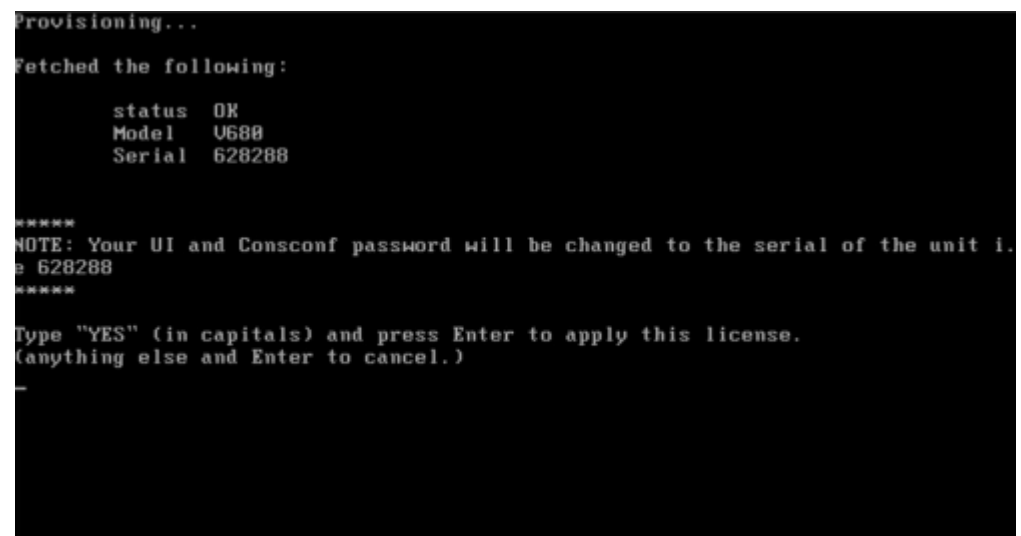

5. After the license is installed, press **Enter** to reboot the virtual machine.

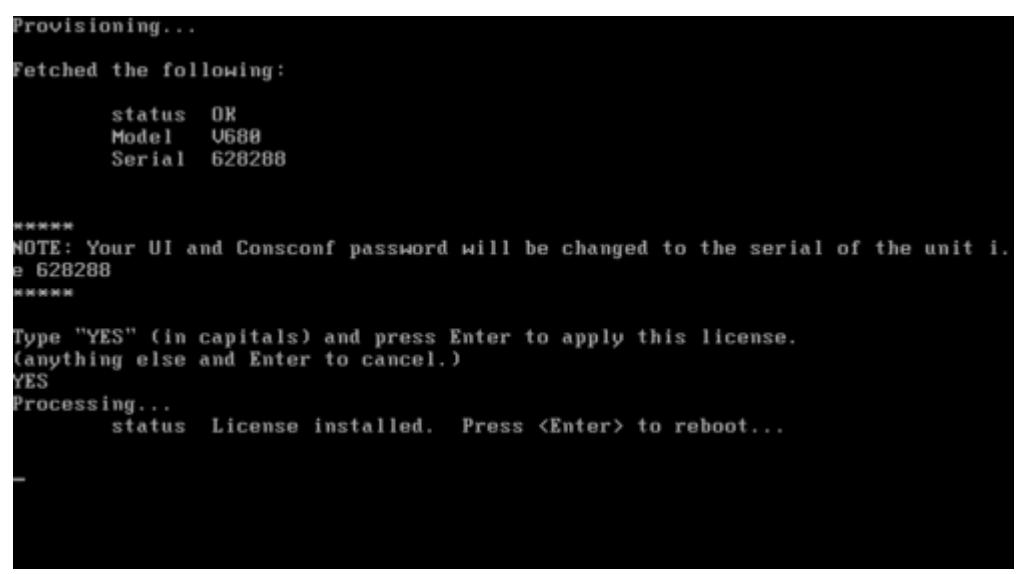

- 6. The system completes the reboot process and displays the login screen.
- 7. Log in with username **admin** and password, which is either:
	- The numeric part of the serial number if your Vx preboot version is 4.6.1 or higher. To find the preboot version, check the name of downloaded Vx image (zip file) which is something like BarracudaEmailSecurityGateway-p2-vm4.6.1 fw8.1.0.003-20200113-esx-vbox.zip. The text between "vm" and "-fw" in the filename is the preboot version. In this example, it is 4.6.1. The serial number of your Vx is in your invoice and in your VM Setup email.
	- $\circ$  The word "admin" if your Vx preboot version is below 4.6.1. For help finding the serial number of your virtual appliance, see [Serial Number for](http://campus.barracuda.com/doc/91130539/) [Hardware and Virtual Appliances.](http://campus.barracuda.com/doc/91130539/)

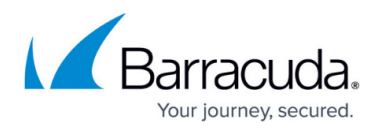

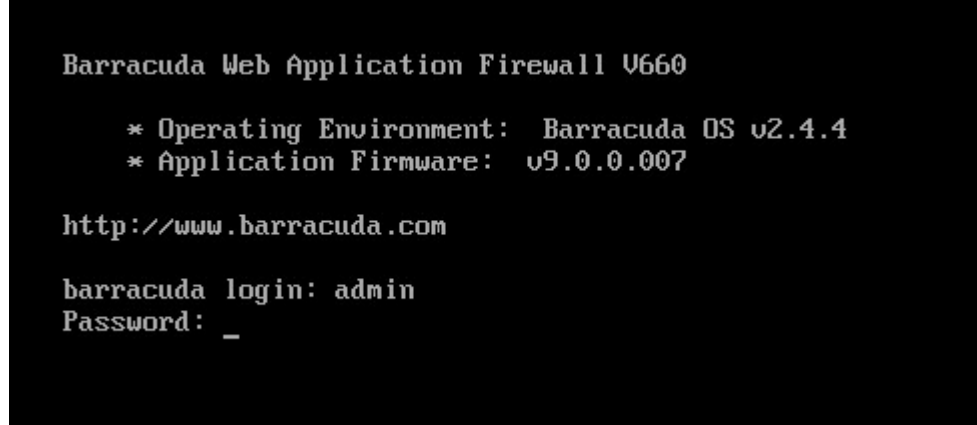

8. In the **System Configuration** section, use the down arrow key and select **Licensing**. The license **Token** displays the new token used in step **3**.

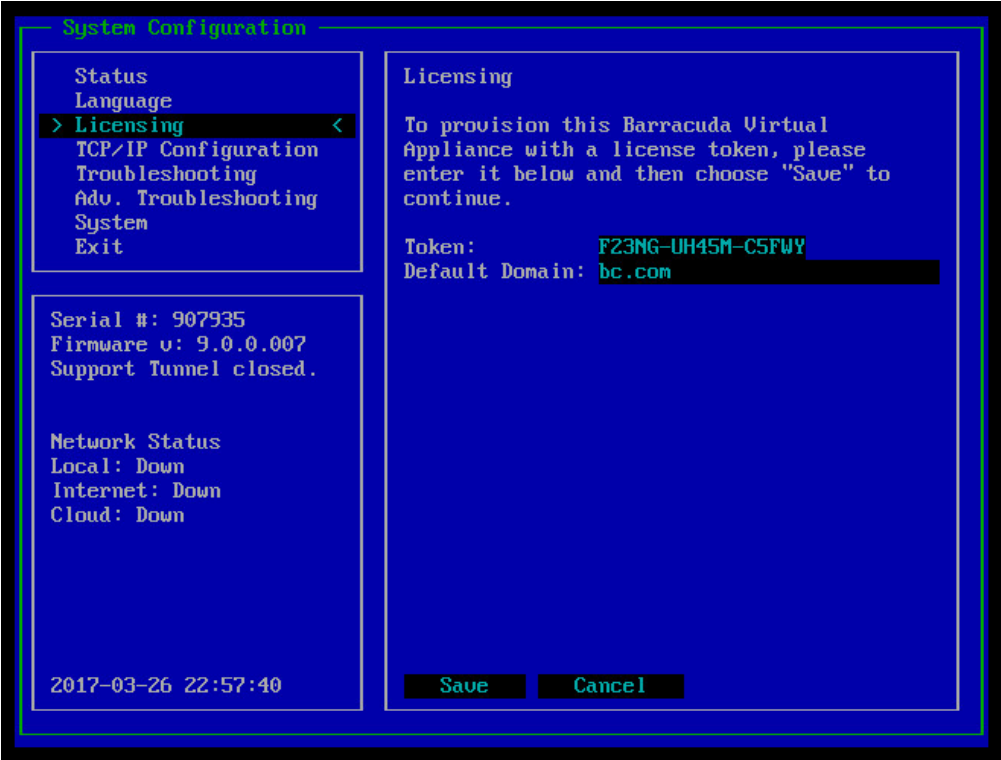

## Barracuda Web Application Firewall

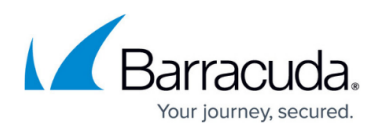

#### **Figures**

- 1. Console.png
- 2. Licensing.png
- 3. Clear\_the\_License\_Key.png
- 4. Provisioning2a.png
- 5. Provisioning3a.png
- 6. Login to the Console.png
- 7. VM\_with\_New\_Token.png

© Barracuda Networks Inc., 2024 The information contained within this document is confidential and proprietary to Barracuda Networks Inc. No portion of this document may be copied, distributed, publicized or used for other than internal documentary purposes without the written consent of an official representative of Barracuda Networks Inc. All specifications are subject to change without notice. Barracuda Networks Inc. assumes no responsibility for any inaccuracies in this document. Barracuda Networks Inc. reserves the right to change, modify, transfer, or otherwise revise this publication without notice.